# Inventura v Materialno skladiščnem poslovanju

**V tem prispevku**

Zadnja sprememba 14/12/2022 8:57 am CET | Objavljeno 15/12/2020 9:11 am CET

Inventura - Materialno skladiščno poslovanje

**Namenjeno samo uporabnikom SAOP iCentra, ki prejeme na skladišče vnašate:**

- **v modulu Materialno skladiščno poslovanje**
- **v prevzemih modula Dobavitelji in kupci ter knjižite v MSP**

\*\*\* Za uporabnike, ki prevzeme vnašate <sup>v</sup> modulu Trgovina na drobno so druga navodila.

Pred pripravo inventure moramo izvesti nekaj kontrol nad podatki, da bomo pripravili knjižno stanje v inventuro brez nepotrebnih zapletov.

## **Prevrednotenje prometa**

Pred obdelavo je priporočljivo narediti dodaten arhiv podatkov!

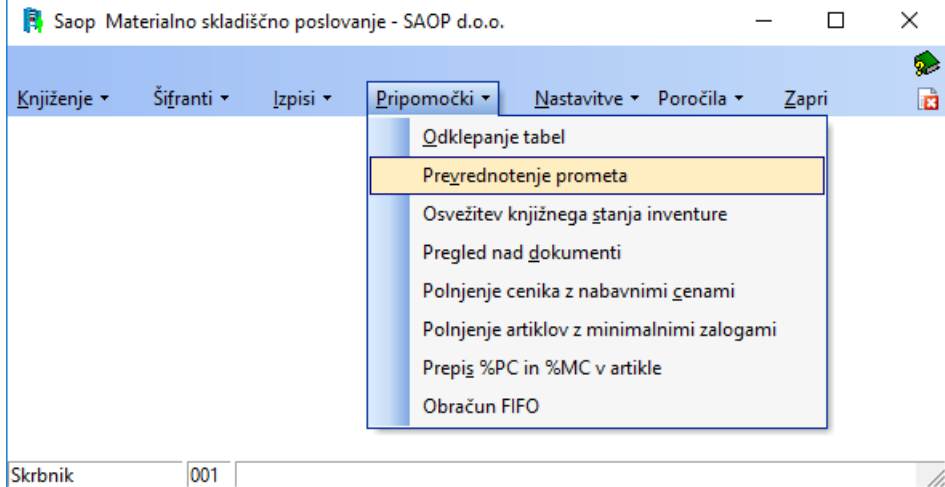

Predlagamo, da se obdelavo poganja izključno v primerih, ko ugotavljamo neskladja med izpisi in pregledi. Ker je obdelava razmeroma dolgotrajna jo sprožimo takrat, ko ni potrebe po knjiženju v Materialno skladiščnem poslovanju ali modulih povezanih na MSP. V kolikor odstopanja zaznamo na posameznih artiklih, lahko prevrednotenje sprožimo samo za naveden artikel – levo zgoraj (zaradi manjšega števila zapisov se obdelava zaključi hitreje).

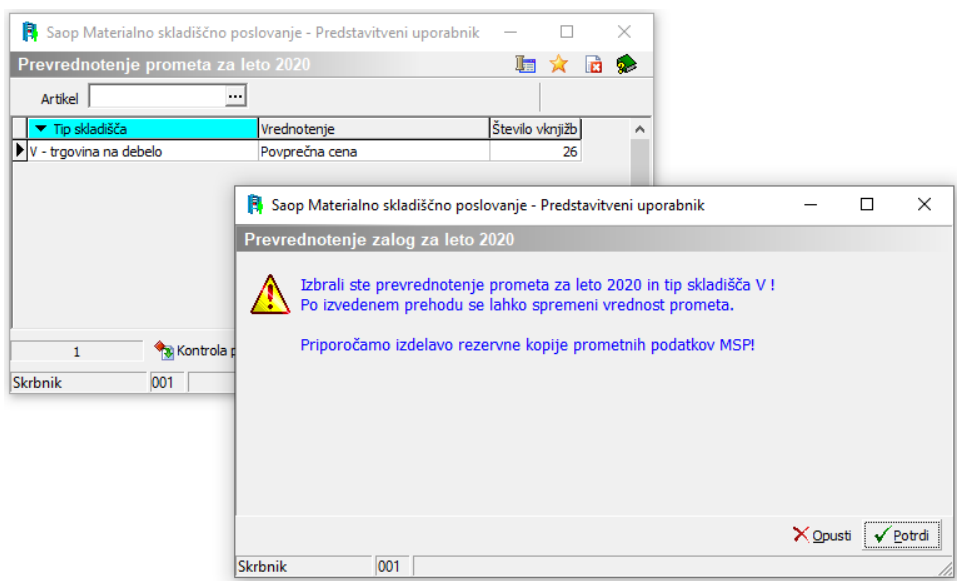

**Postopka prevrednotenja prometa ne smemo prekinjati!** V kolikor se postopek prekine je OBVEZNO potrebno postopek **v celoti ponoviti** in ga uspešno zaključiti. Brez uspešnega zaključka, bo stanje zaloge napačno in nadaljnja knjiženja so lahko usodna zaradi izkazovanja napačne zaloge.

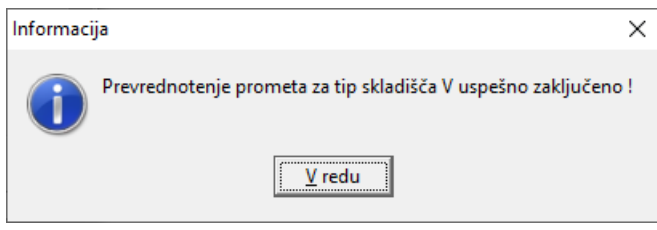

## **Priprava inventure**

Inventuro izvajamo v modulu skladiščno poslovanje v funkciji knjiženje.

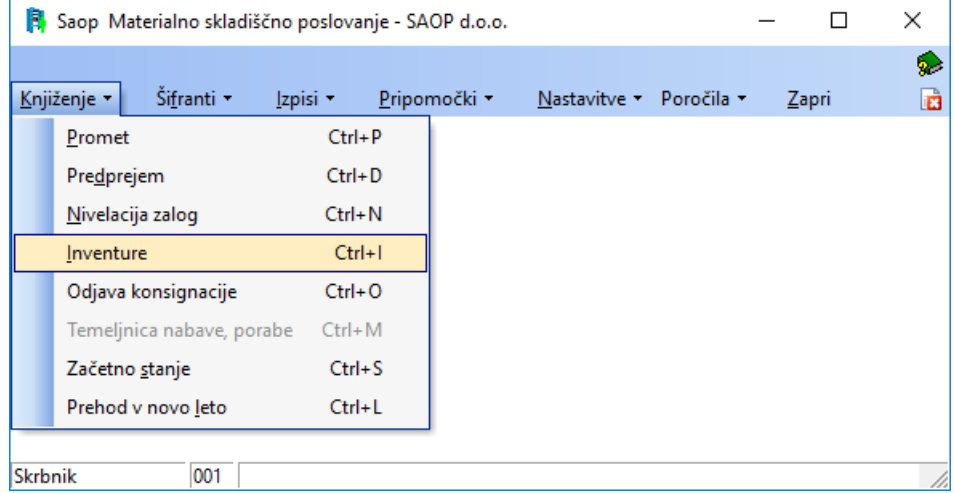

Ko kliknemo na ukaz inventure se odpre okno z inventurami.

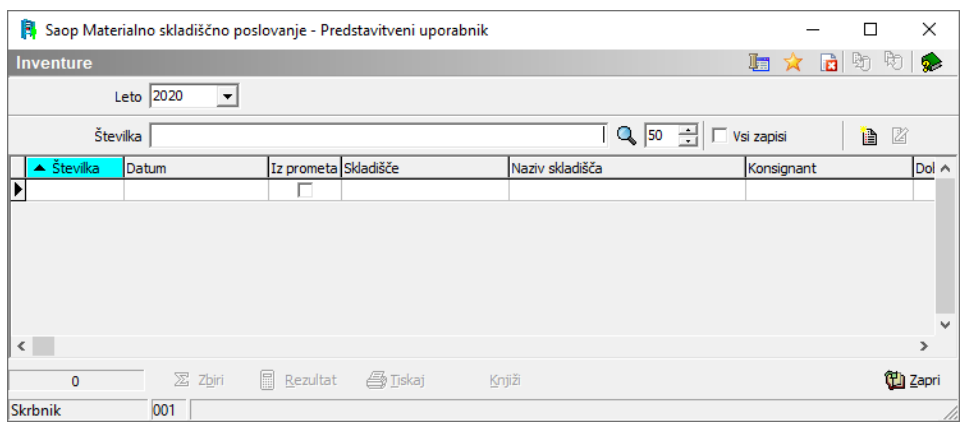

#### Kliknemo na vnesi zapis **a** .

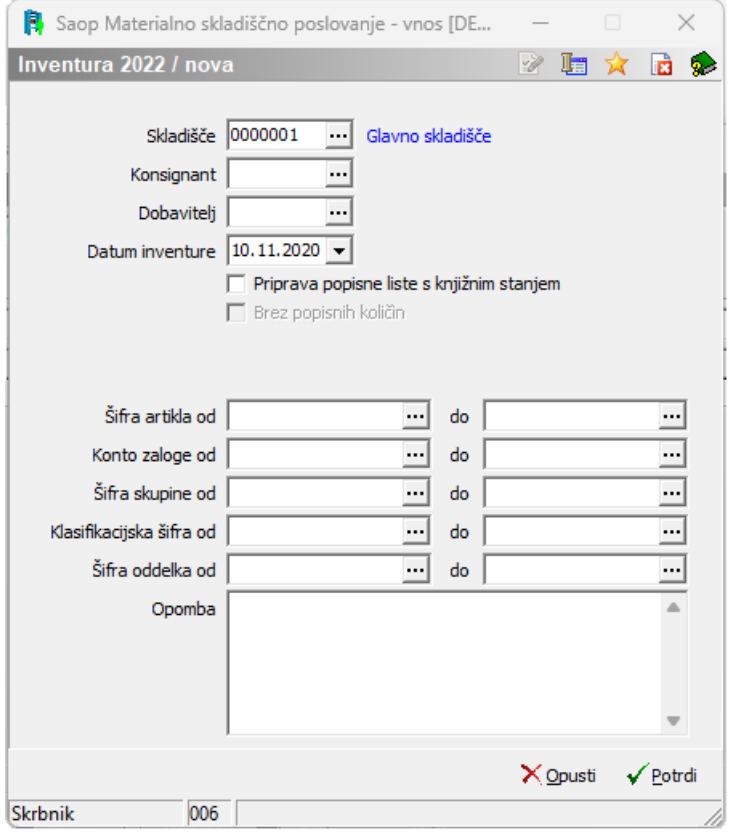

Najprej vnesemo šifro skladišča za katero želimo delati inventuro. Inventuro moramo delati za vsako skladišče posebej. Če želimo inventuro samo za blago določenega dobavitelja, konsignanta , ali pa samo za določene skupine blaga moramo to vpisati v prosta polja, ki so na razpolago. Najpogostejši primer inventure je, da delamo inventuro za celotno količino blaga, ki je v skladišču. Kot datum inventure se predlaga datum odpiranja inventure, to je tekoči datum, ki ga po potrebi lahko spreminjamo.

Nastavitve Kljukic:

1 **priprava popisne liste s knjižnim stanjem** pomeni, da si bo poleg knjižnega stanja priprava zapomnila tudi dejansko stanje, ki je v tem primeru enako knjižnemu stanju. Poleg tega se zapiše v inventurne podatke tudi popisni list (kakor, da bi artikle, ki imajo knjižno stanje tudi dejansko prešteli in vnesli). Takšen način uporabljajo uporabniki, ki inventuro opravljajo »formalno«. Takšnega načina ne priporočamo. Če kljukice ni program ne tvori samodejno dejanskega stanja in je potrebno vse preštete zaloge tudi vnesti skozi popisne liste ali zajeti s terminalom.

Tako pripravljeno okno za inventuro potrdimo in odpre se nam okno inventure ter dalje predlagamo, da pripravljeno inventuro potrdimo. Dobili smo nov zapis v preglednici inventur, od kjer nadaljujemo s pregledom inventure na gumbu Zbiri, kjer se prepričamo, da se vrednosti zaloge ujemajo z zajeto vrednostjo v inventuri.

#### **Izpis Inventurne liste – za popis na papir**

Izpis inventurne liste je namenjen ročnemu popisovanju na papir. Popisne liste lahko natisnemo v več izvodih, saj je lahko število popisovalcev neomejeno.

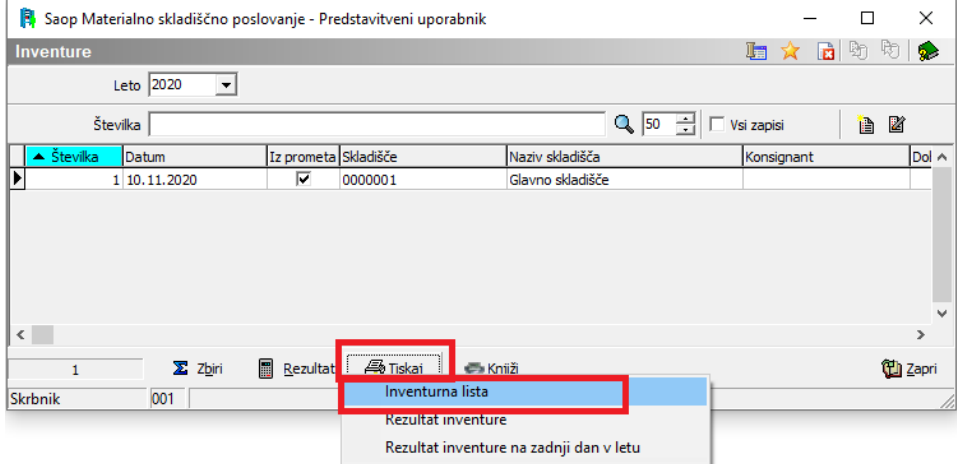

V primeru, da imamo več lokacij istega skladišča, na primer prvo in drugo nadstropje, priporočamo, da izpišete dve inventurni listi in jih označite kot popisno listo 1, 2, …. Na tak način boste lahko hitreje in z manj napakami vnesli popis inventure, saj se bo popis izvajal na posamezni lokaciji in ne bo potrebno preverjati, kaj ste že prešteli in kaj ste pozabili vpisati na prejšnji lokaciji.

Ravno tako priporočamo, da vsak popisovalec ali popisovalna

skupina prejme svoj izvod Inventurne liste za popis.

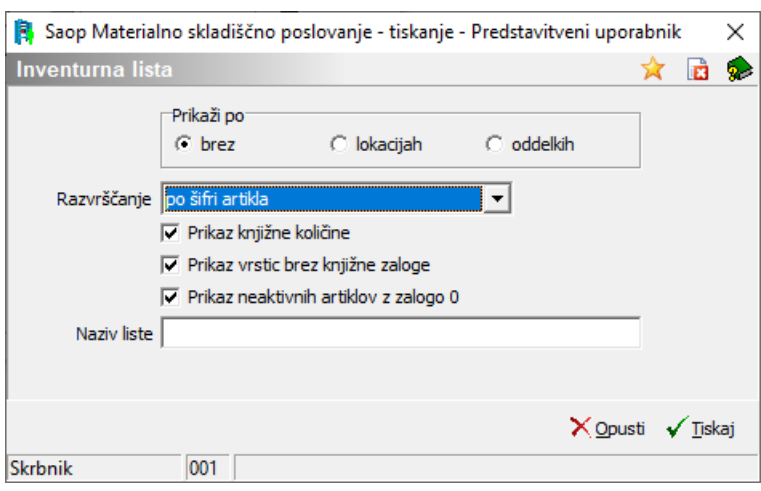

**Prikaži po** – omogočeno je grupiranje artiklov na papir/predogled (brez, šifrantu lokacij ali šifrantu oddelka iz šifranta artiklov).

**Razvrščanje** – naraščajoča postavitev glede na izbran podatek.

- **Prikaz knjižne količine** izpišejo se količinski podatki knjižnega stanja ob pripravi inventure.
- **Prikaz vrstic brez knjižne zaloge** izpišejo se tudi artikli, ki imajo na trenutek priprave inventure količinsko stanje 0.
- **Prikaz neaktivnih artiklov z zalogo 0** izpišejo se tudi artikli, ki imajo na trenutek priprave inventure količinsko stanje 0 in so neaktivni.

**Naziv liste** – vnesemo poljubno besedilo, ki se izpiše v glavi dokumenta.

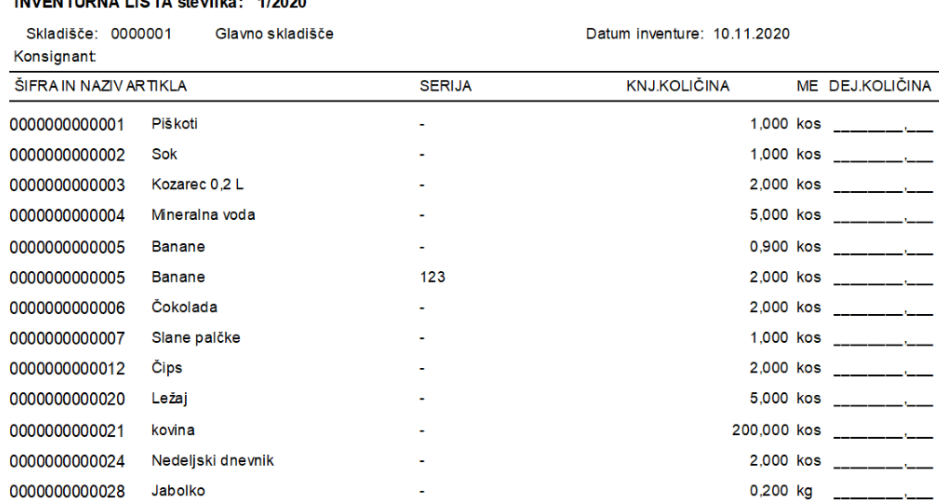

#### 

## **Osvežitev knjižnega stanja inventure**

V kolikor smo med pripravo inventurne liste in štetjem blaga še karkoli knjižili, moramo najprej osvežiti knjižno stanje. Osvežitev knjižnega stanja inventure se **ne dotakne vaših vnesenih podatkov popisa**, ampak samo ureja knjižno stanje in vam glede na vaše podatke prikaže prave podatke o inventurnih razlikah. **Priporočamo** Predvsem je to pomembno za tiste, ki inventuro pripravljate s potrditvijo polja »Priprava popisne liste s knjižnim stanjem«.

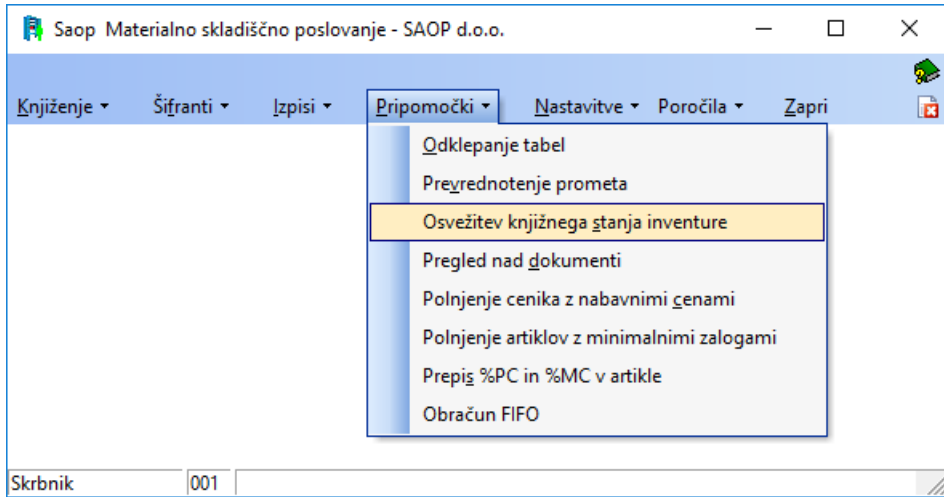

Označimo inventuro in kliknemo na izberi.

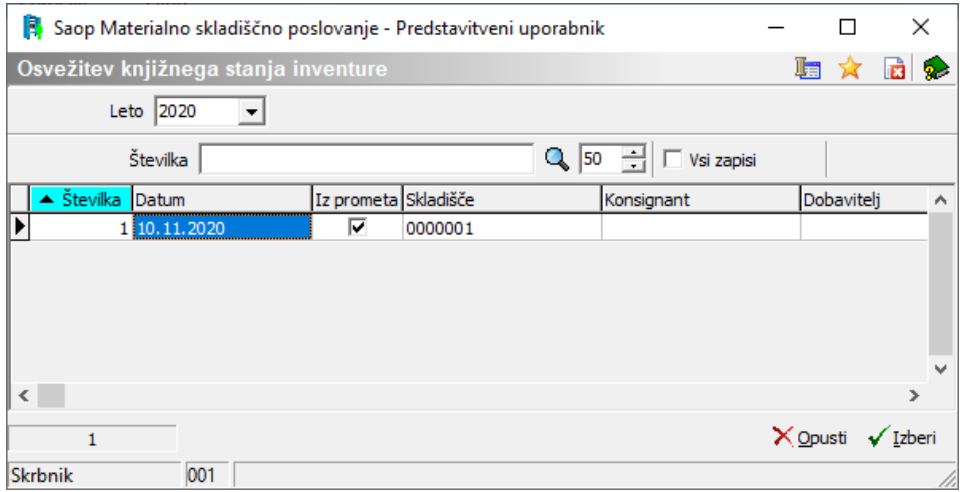

Odpre se okno, kjer ni mogoče nič spreminjati.

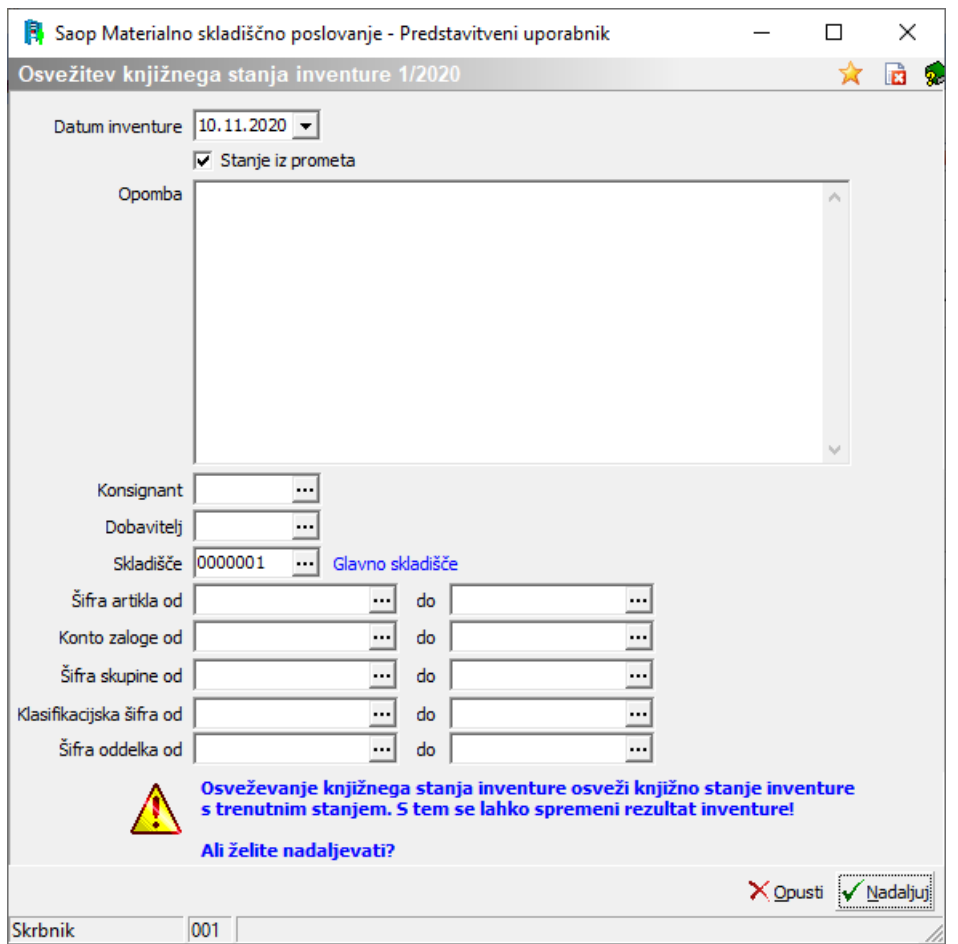

Izberemo na Nadaljuj.

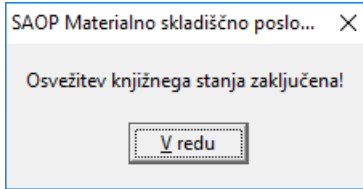

Potrdimo in zapremo okno.

V kolikor se odpre okno dnevnika prenosa podatkov, si podrobno poglejte obvestilo!

Sedaj lahko preverjamo stanje v inventuri glede na novo knjižno stanje in na že obstoječe dejansko stanje.

Osvežitev knjižnega stanja inventure lahko delamo večkrat. Tudi če stanja inventure še nismo v celoti vnesli.

## **Vnos rezultata popisa**

Vnos rezultata lahko dela več ljudi na različnih računalnikih, saj se delo organizira tako, da v skupno inventuro odpremo več popisnih list in vsak vnaša v svojo. Podatki se iz popisa dejanskega stanja seštejejo k skupnem knjižnem stanju, na podlagi katerih se ugotavlja odstopanja. Preko knjiženja vstopimo v inventure in odpremo inventuro, v katero bomo vnašali dejansko stanje.

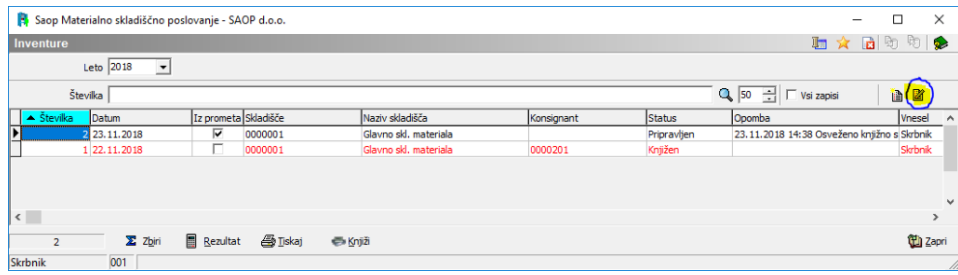

Odpre se okno, ki smo ga že videli ob pripravi inventure, dalje izberemo zavihek »Popisne liste«. Tukaj preko g:Vnesi vrstico lahko odpremo neomejeno število popisnih list na izbrani inventuri.

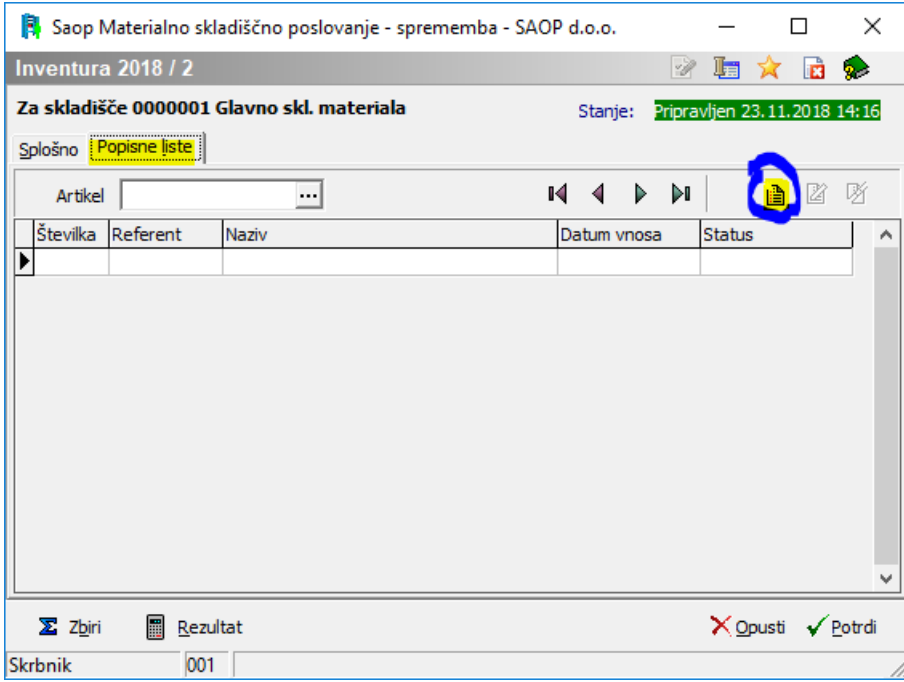

Svetujemo vam, da vsako odprto popisno listo označite/poimenujete - za koga in čemu je bila odprta. Kasneje popisne liste samo še urejamo preko g:popravi zapis, tako da vnašamo potrebne popisane podatke dejanskega stanja inventure.

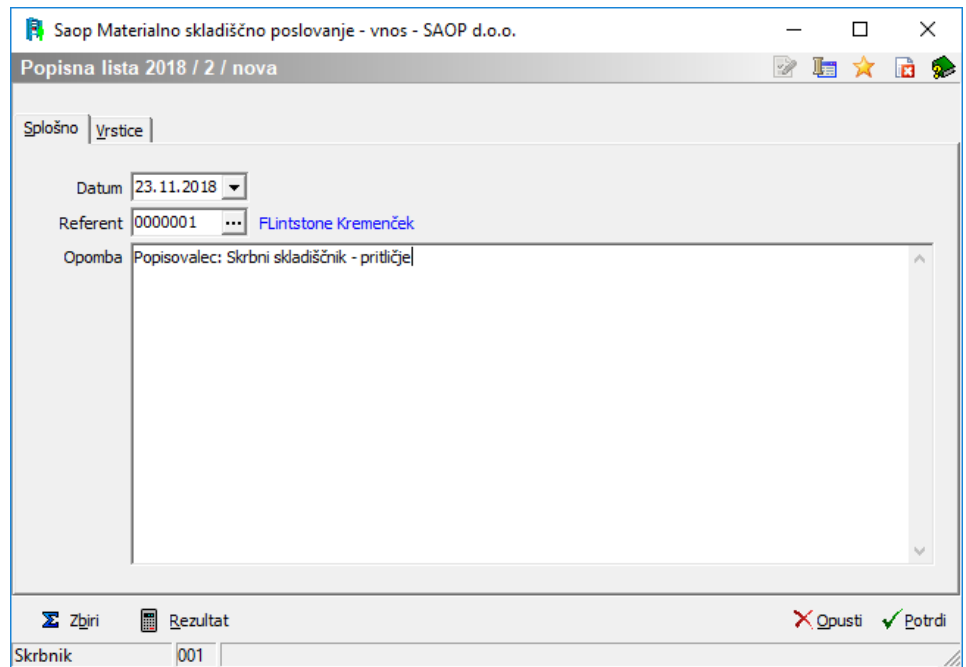

Vnos dejanskega stanja izvajamo na vrsticah.

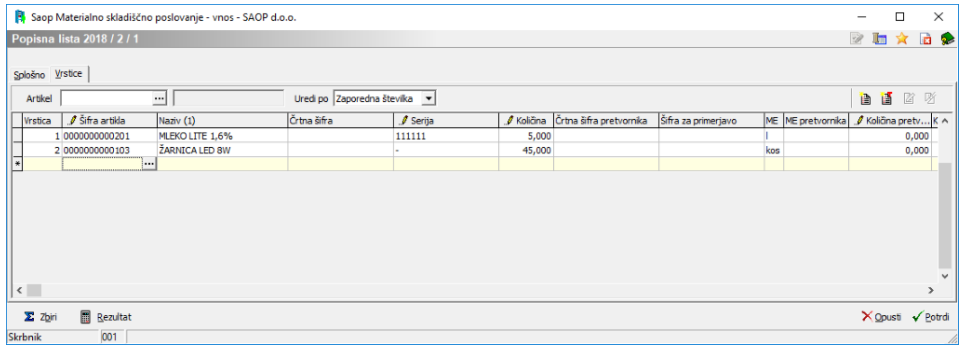

## **Vrstice popisne liste**

Vrstice se lahko vnaša na več načinov:

- preko forme za vnos okenski vnos
- preko vrstičnega vnosa
- uvoz iz datoteke oz. ročnega terminala

Tisti, ki so inventuro pripravili s kljukico »Priprava popisne liste s knjižnim stanjem«, **NE VNAŠAJO, ampak popravljajo stanje v že pripravljenih podatkih**, ki predstavljajo dejansko stanje. To dejansko stanje je enako knjižnemu, v kolikor se ni naknadno še kaj knjižilo in osveževalo inventuro. V ta namen preglednica omogoča razvrščanje vrstic in iskanje posameznega artikla v popisni listi.

### **Ročni vnos vrstic popisne liste inventure**

Preko okna za vnos vnašamo podatke iz popisnega lista.

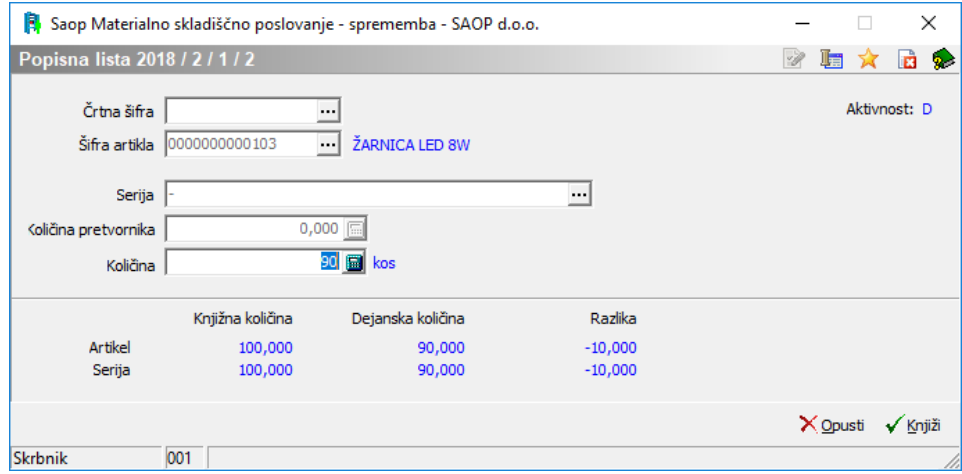

Iz popisne liste prepišemo šifro artikla, v polje količina vnesemo količino, ki je na popisnem listu. V spodnjem delu ekrana se nam izpiše podatek o knjižni količini. Podatek dejanska količina pomeni količino, ki je že bila vpisana v inventuri, razlika pa predstavlja razliko med knjižno in že vpisano količino. Na spodnji sliki je predstavljen primer z uporabo serije.

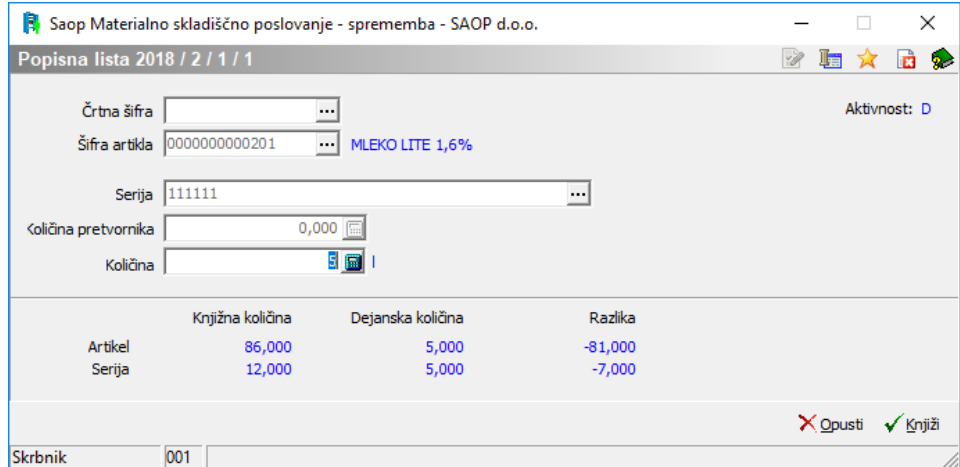

Pri vnosu moramo paziti, da vnašamo samo artikle, ki so zajeti v inventuro. V kolikor bi želeli popisati artikel, ki je izven obsega popisa, se tako zaveden artikel obarva rdeče oz. se ne zavede v inventuro. Ravno tako moramo ob popisu paziti, da popisujemo **samo aktivne artikle**. V kolikor bi knjižili inventuro z razlikami na neaktivnih artiklih, bi se srečali še z dodatnim opozorilom v primeru preverjanja. Za take primere je najbolje, da za čas knjiženja inventure označimo, da so artikli aktivni.

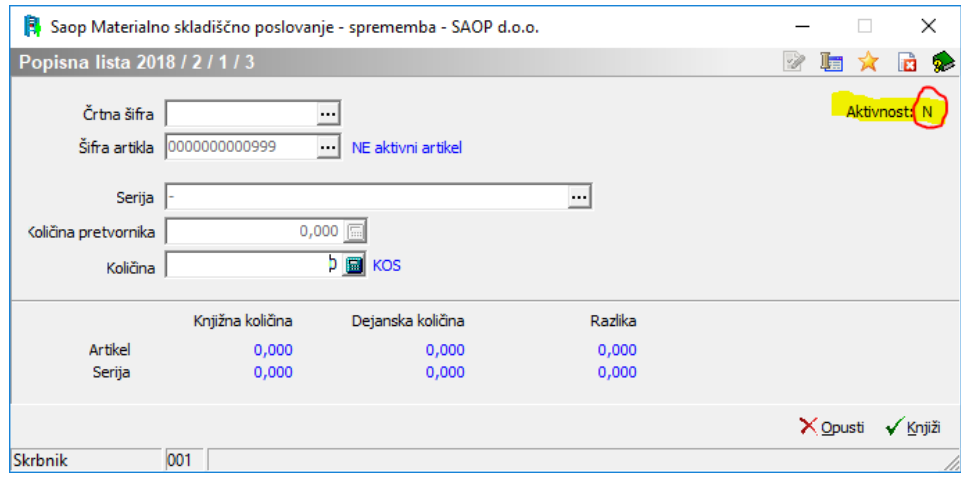

Vidno tudi v preglednici!

Ko vpišemo vse vrstice izgleda popisna lista tako:

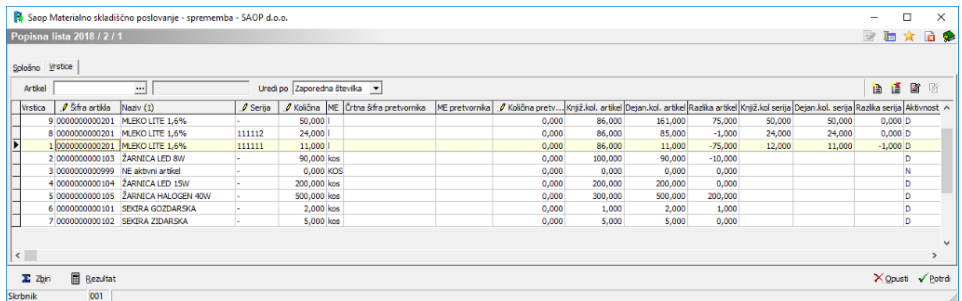

Vrstični vnos vrstic popisne liste

Na preglednico lahko nemoteno vnašamo podatke v vse stolpce, ki imajo oznako rumenega svinčnika .

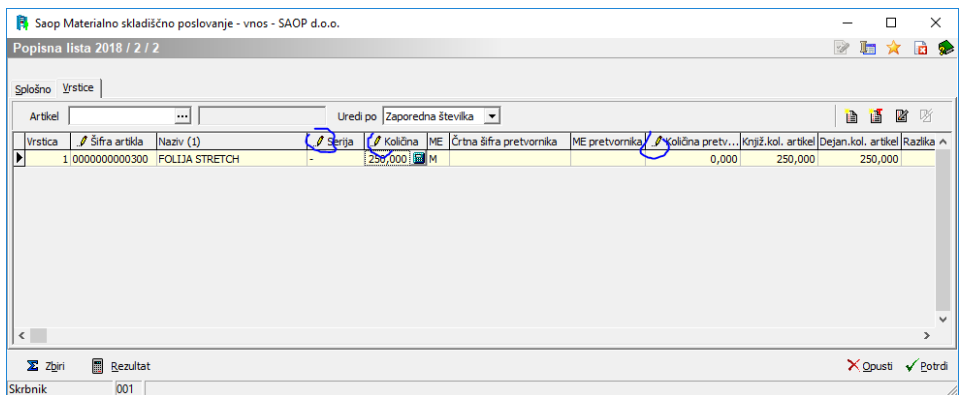

Vnos v preglednico deluje kot na vseh ostalih mestih. Upošteva se iskanje artikla po:

- šifra artikla,
- črtna šifra,
- naziv artikla 1 in 2,
- črtna šifra pretvornika,
- šifra za primerjavo,
- ime za iskanje

Sam način delovanja je odvisen tudi od nastavitev v iCentru.

#### **Vnos vrstic s pomočjo gumba Ročni terminal**

Gumb »Uvoz iz RT« | i | odpre okno kot ga poznamo na drugih mestih za delo z ročnim terminalom.

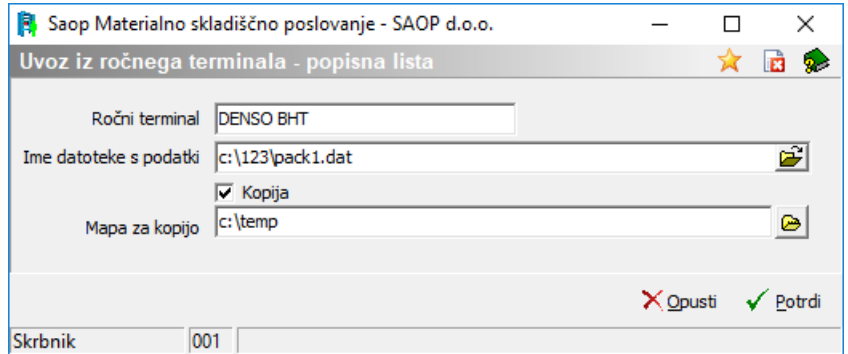

Po potrditvi uvoza podatkov iz omenjene datoteke se odpre okno z Dnevnikom knjiženja, ki ga lahko po potrebi tudi natisnemo – predvsem v kolikor so se pojavile napake uvoza.

## **Tiskanje izpolnjenih popisnih list**

Vnesene popisne liste lahko tiskamo. Tiskamo jih predvsem takrat, ko nismo predhodno tiskali praznih popisnih list in nismo ročno popisovali stanja, ampak smo za popis izbrali neposreden vnos v računalnik ali uvoz preko ročnega terminala.

Tiskanje izvedemo znotraj inventure na zavihku Popisne liste, kjer v preglednici izberemo katero popisno listo želimo izpisati.

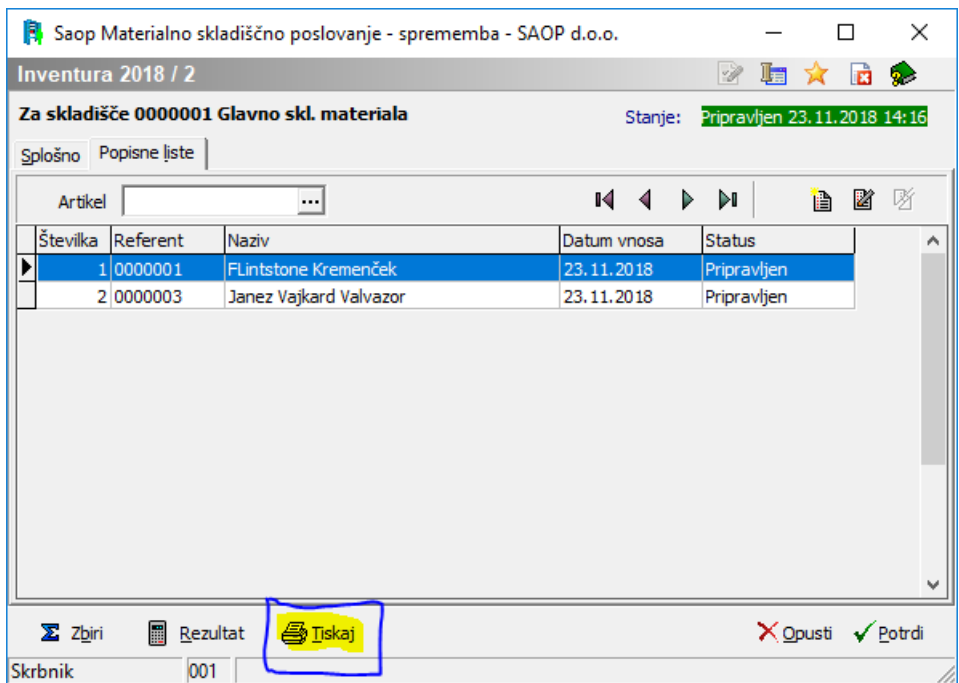

Dobimo naslednji izgled opravljenega vnosa dejanskega stanja.

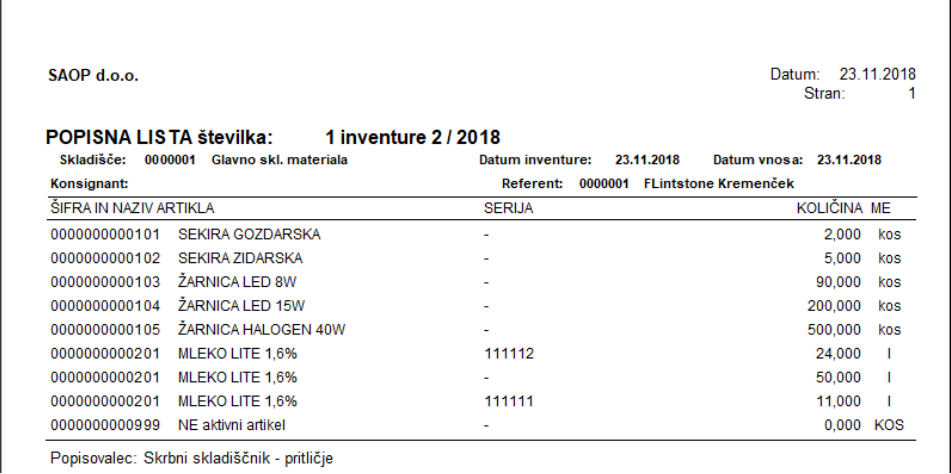

## **Zaključevanje inventure**

Ko so vsi popisni listi vneseni lahko preko gumba **Zbiri** pregledamo stanje inventure.

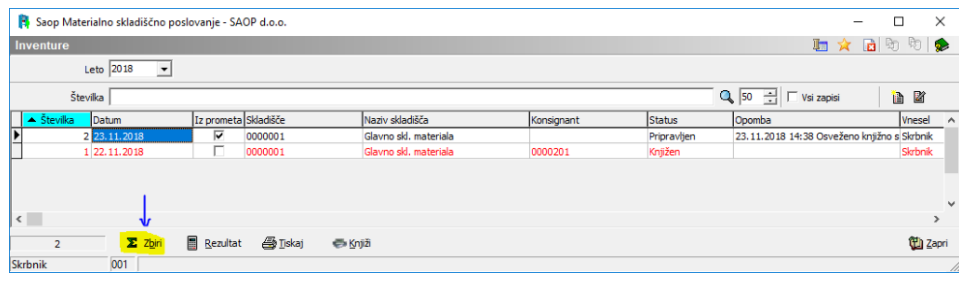

## **Gumb Zbiri**

Gumb je namenjen hitremu pregledu nad stanjem. Prikazani so naslednji sumarni podatki:

**Po cenah za zaloge** in po **Zadnjih nabavnih cenah**:

- Knjižna vrednost zaloge, ki se mora pred knjiženjem inventurnih razlik ujemati s stanjem zalog glede na način priprave inventure
- Inventurni viški
- Inventurni manjki
- Razlika
- Dejanska (popisana) vrednost zaloge

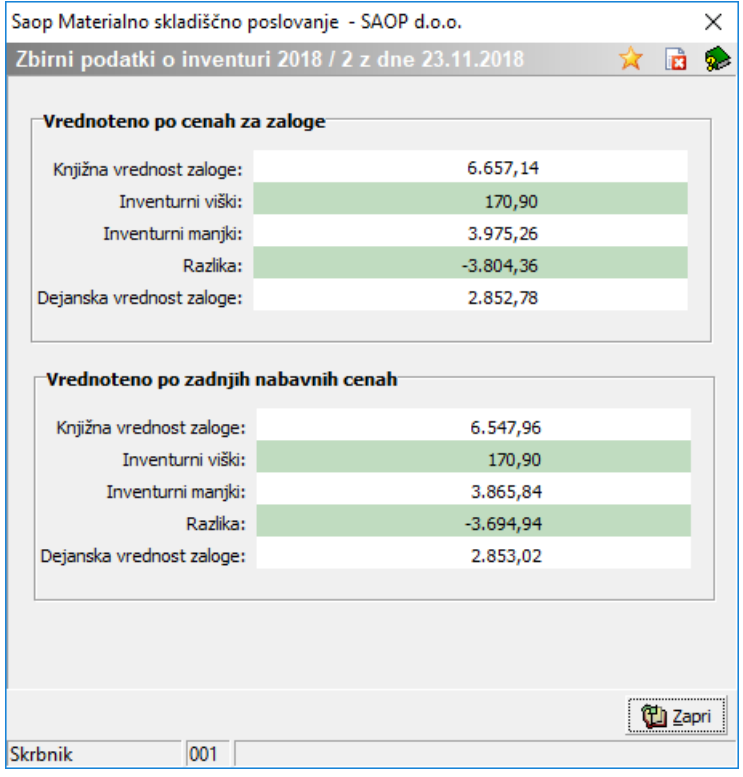

## **Gumb Rezultat inventure**

Na gumbu rezultat si lahko ogledamo inventurne razlike. Okno je razdeljeno na dva dela. V zgornjem delu so vidni artikli, v spodnjem pa za izbran artikel stanje razčlenjeno po posamezni seriji artikla. Za lažje pregledovanje in analiziranje popisnega stanja inventure si lahko pomagate s sortiranjem po stolpcih preglednic. Ne pozabite, da vam je preko desnega klika na lupo nad preglednico na voljo dodatni filter za bolj učinkovito analizo. V kolikor vse to ni dovolj, lahko podatke prenesete s pomočjo čarovnika za izvoz iz preglednice v vam po želji izbrano datoteko.

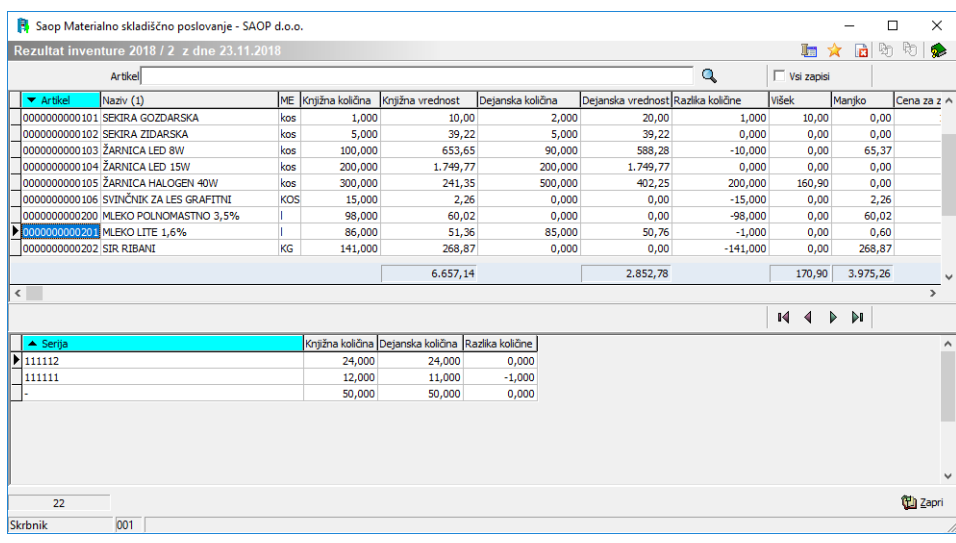

## **Tisk rezultata inventure**

Priporočam, da pred končnim knjiženjem inventure izpišemo rezultat inventure in ga damo v potrditev odgovornim v podjetju (direktor, lastnik, računovodja, itd.). To storimo preko gumba tiskaj na dnu preglednice inventur.

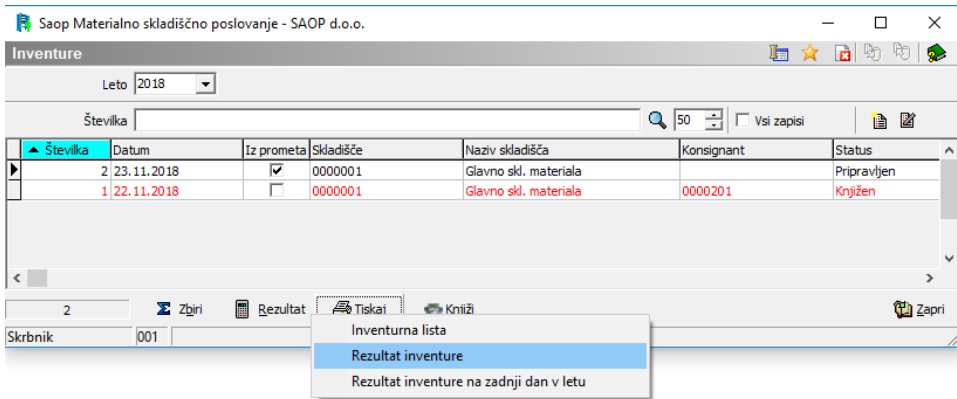

Glede na izbrane možnosti izberemo za izpis Rezultat inventure s sledečimi nastavitvami:

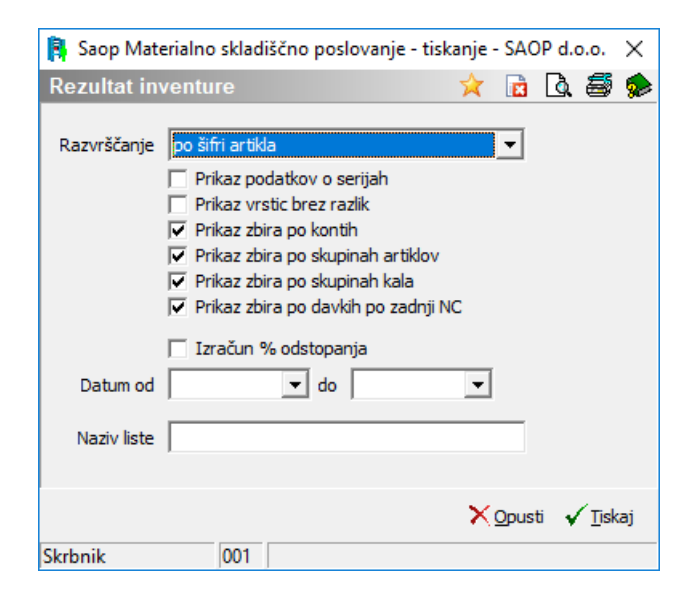

Izbor je po lastni želji za sledeči izpis:

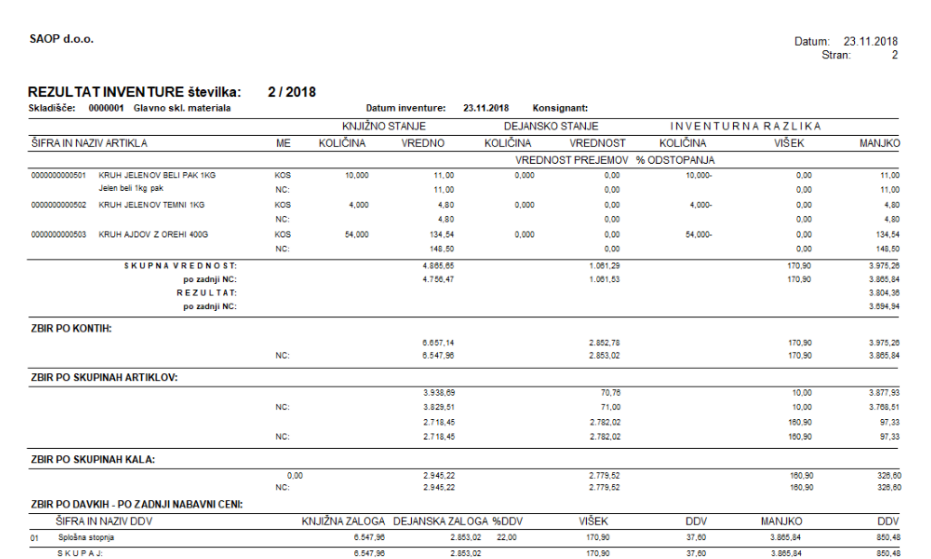

Ta izpis je tudi osnova za knjiženje v glavno knjigo in DDV ter za kontrolo novega knjižnega stanja po opravljenem knjiženju inventure. Inventura se knjiži samo znotraj materialnega poslovanja. V DDV jo knjižimo ročno, v dvostavno knjigovodstvo pa preko dnevne obdelave Nabava poraba.

### **Knjiženje inventurnih razlik**

#### **Pred knjiženjem inventure priporočamo, da naredite arhiv podatkov v SAOP iCentru!**

Za končno knjiženje inventure se odločimo, ko se z rezultatom inventure strinjamo in želimo, da se dejansko stanje prenese v Kartice in s tem dokončno uredimo - uskladimo zalogo. Knjiženje izvedemo na preglednici inventur preko gumba Knjiži.

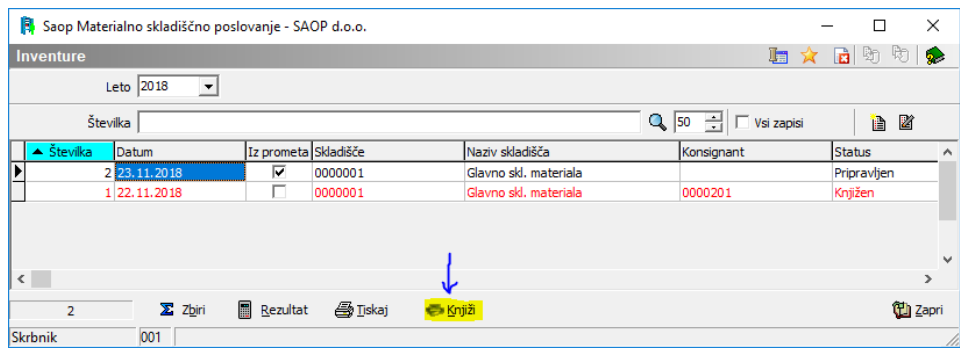

V vnosno okno vnesemo naslednje podatke:

- **Vrsto prometa** viški koristimo za inventuro v prometu kartice artikla in je tipa izdaje
- **Vrsto prometa** manjki koristimo za inventuro v prometu kartice artikla in je tipa izdaje
- **Datum** dan zapisa v kartice artiklov za dokument Viškov ter Manjkov
- **Konto za inv. viške** povečanje vrednosti zaloge
- **Konto za inv. manjke** zmanjšanje vrednosti zaloge
- **Dokument** kot poljubno besedilo, ki se prikazuje na kartici artikla
- **Opomba** poljubno besedilo, ki se zabeleži na dokumente izdaje

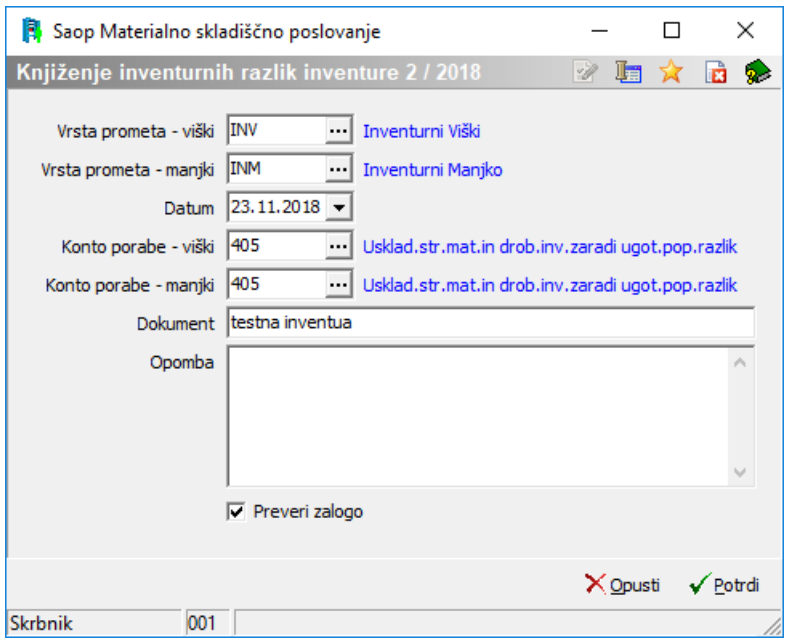

V primeru popisanih neaktivnih artiklov se srečamo z opozorilom, ko lahko nadaljujemo ali ne. Če prekinemo, se vrnemo korak nazaj in lahko ponovno urejamo inventuro.

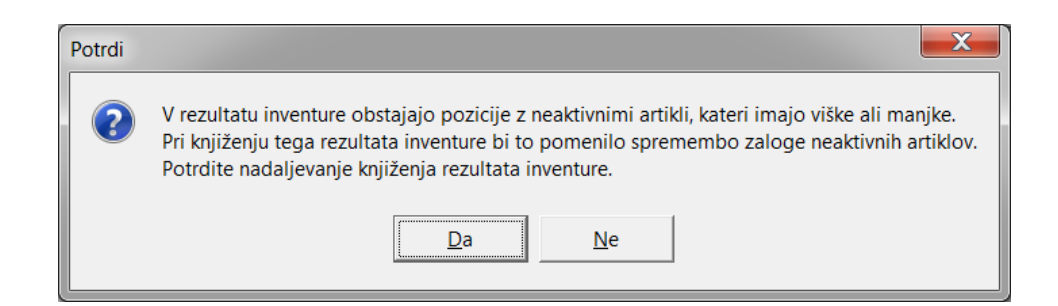

V primeru, ko ni dovolj blaga na zalogi se nam izpiše dnevnik prenosa s seznamom artiklov brez zaloge, ki jih še lahko uredimo pred knjiženjem oz. po potrebi kaj doknjižimo. Če se dnevnik ne odpre napak ni, posledično se knjiženje nadaljuje.

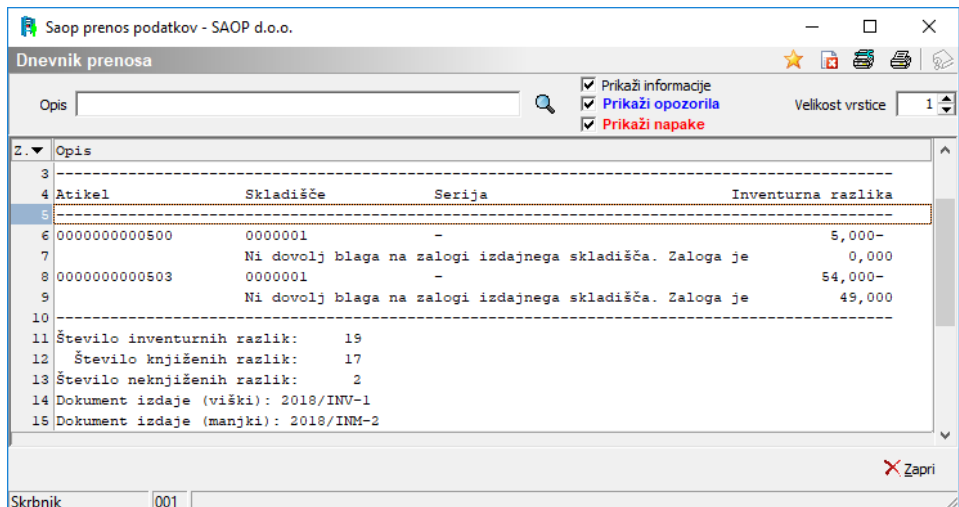

Po uspešno prestanih kontrolah se izpiše dnevnik prenosa, kjer lahko razberemo koliko razlik se je knjižilo in v katere dokumente na materialnih karticah.

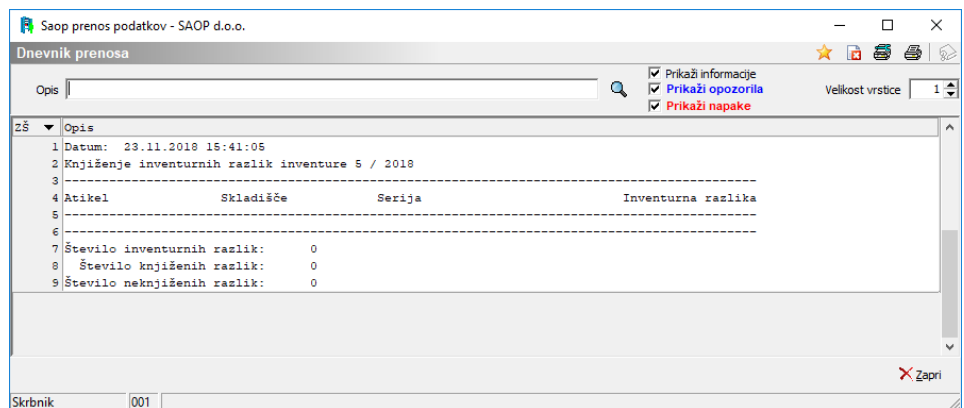

Tako knjižena inventura dobi status knjižen in je zaključena (rdeče obarvana). Spreminjanje ni več mogoče. Podatke lahko samo še pregledujemo in izpisujemo.

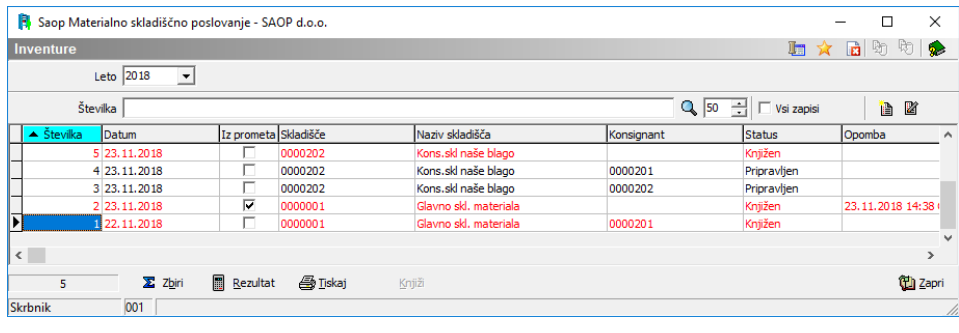

#### **Kontrola pravilnosti knjiženja inventurnih razlik**

Po končanem knjiženju predlagamo, da si preko Knjiženja – Promet preverite ali sta za vsako inventuro nastala ustrezna dokumenta na določeni vrsti prometa pri knjiženju inventure.

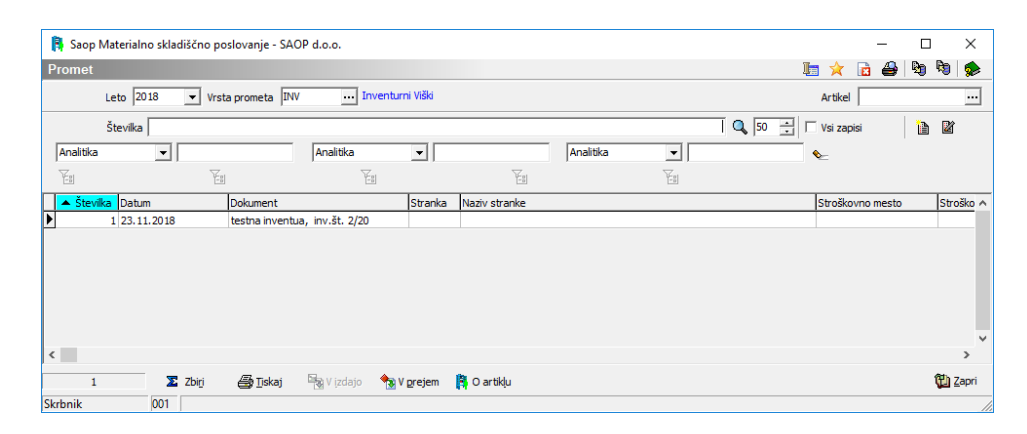

Ta dokumenta (dokument viškov in dokument mankov) si lahko natisnete. Tiskanje teh nastalih dokumentov se v vrednostih lahko razlikujejo od vrednosti v rezultatu inventure. Razlog je največkrat kasnejše knjiženje rezultata, ko se z novimi prejemi cene že spreminjajo ali zaradi druge metode vrednotenja zaloge, ki ni skladna z inventuro. Knjiženje inventure se namreč res izvede na navedeni datum, a se zapisi v kartici vodijo kronološko, glede na datum vpisa v sistem. Predlagamo tudi kontrolo novega stanja zaloge ali pregled kartice posameznega artikla, ki je nastopal v inventurnih razlikah.

### **Tiskanje rezultata inventure na 31.12.**

Za vsako knjiženo inventuro lahko izpišemo rezultat inventure, kot da bi jo delali na 31.12., kljub temu, da smo inventuro naredili že sredi leta. Posebnost tega izpisa je, da inventurne razlike ovrednoti po vrednostih, ki veljajo kot zadnje nabavne cene na dan 31.12. Izpis se koristi, ko želimo inventuro v pomožnih knjigah imeti tekom leta, inventurne razlike v glavni knjigi pa na zadnji dan v letu.

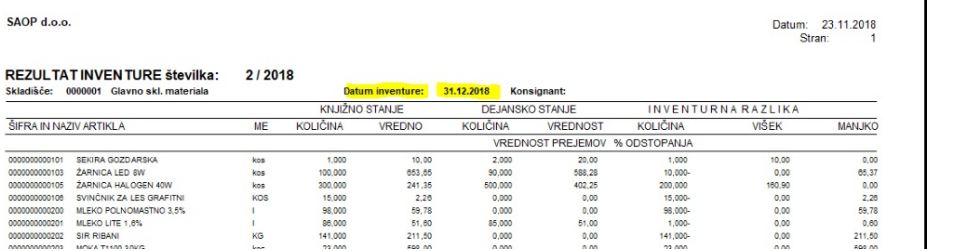